1632

# **УТВЕРЖДАЮ**

**«Воентест» РФ** А.Ю. Кузин Š. **RANTECT** « 25 m annesdal **2008 г.**

## **Инструкция**

## **КОМПЛЕКС ИЗМЕРИТЕЛЬНО-ВЫЧИСЛИТЕЛЬНЫЙ «ИВК-Т-1»**

**Методика поверки**

**г. Мытищи 2008 г.**

# СОДЕРЖАНИЕ

# Стр.

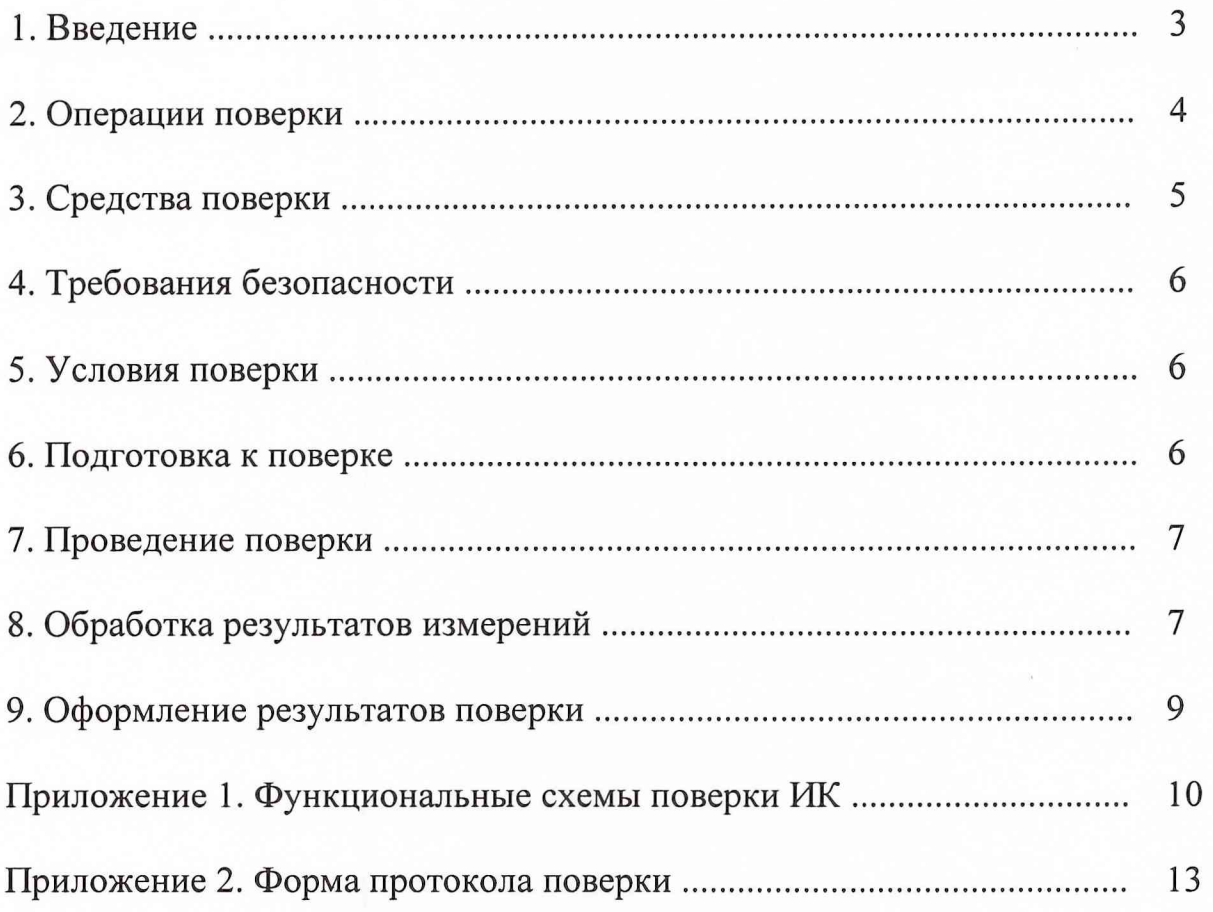

#### **1. ВВЕДЕНИЕ**

<span id="page-2-0"></span>**Настоящая методика поверки (МП) распространяется на комплекс измерительновычислительный «ИВК-Т-1» и устанавливает порядок проведения и оформления результатов поверки измерительных каналов (ИК):**

**подсистемы измерения напряжения постоянного тока, соответствующего значениям температуры;**

**подсистемы измерения силы постоянного тока, соответствующей значениям давления;**

**подсистемы измерения силы постоянного тока, соответствующей значениям силы от тяги;**

**подсистемы измерения сопротивления постоянному току, соответствующего значениям температуры;**

**подсистемы измерения частоты переменного тока, соответствующей значениям частоты вращения роторов;**

**подсистемы измерения частоты переменного тока, соответствующей значениям расхода;**

**подсистемы измерения напряжения переменного тока, соответствующего значениям виброскорости;**

**подсистема измерения напряжения постоянного тока в диапазоне от 0 до 10 В.**

**Пределы допускаемой погрешности измерений при доверительной вероятности Р=0,95 должны соответствовать следующим значениям:**

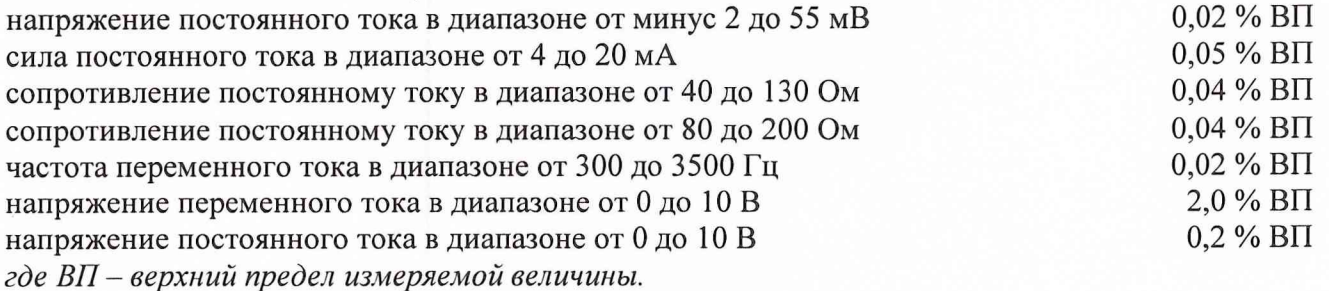

**Перечень метрологических характеристик, подлежащих определению при поверке, приведен в таблице 1.**

**Таблица 1.**

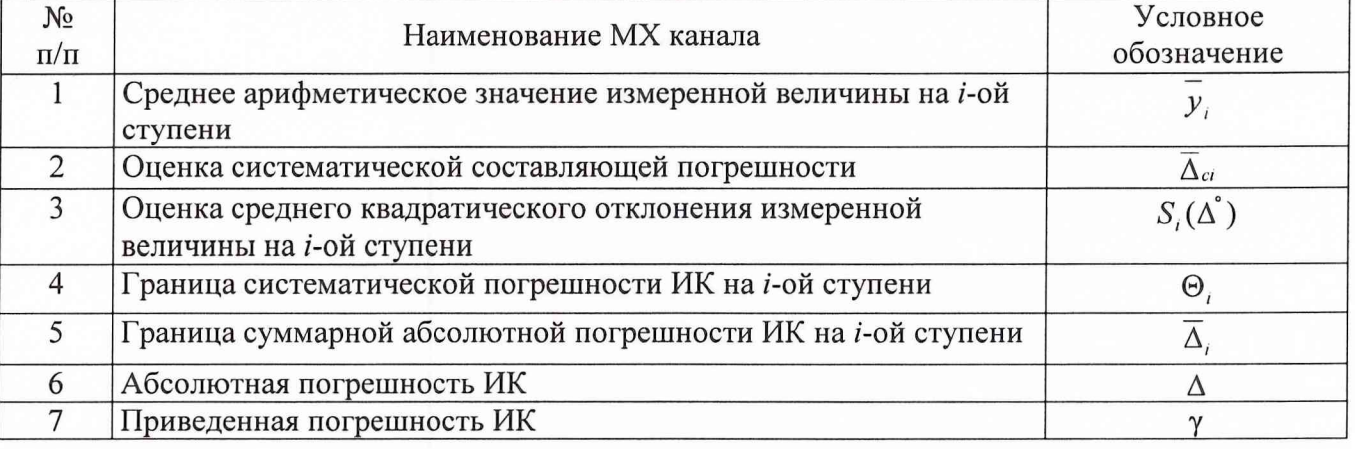

**Исходными данными для расчета метрологических характеристик ИК являются выходные** сигналы ИК, представляемые в виде массивов чисел  $y_{jk}$ , полученные при подаче на вход **поверяемого ИК входных величин** *<sup>х</sup>* **,, контролируемых по рабочему эталону,**

**где:**

**/** *-* **индекс номера контрольной точки;**

 $k$  - индекс номера отсчета в контрольной точке.

Функциональные схемы поверки ИК представлены в Приложении 1, рис. № № 1-6.

### 2. ОПЕРАЦИИ ПОВЕРКИ

При проведении поверки должны выполнятся операции, указанные в таблице 2.

Таблица 2.

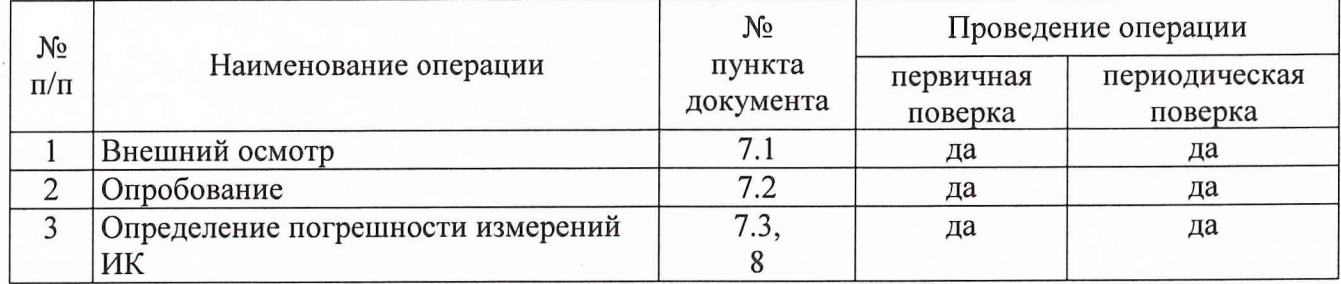

## 3. СРЕДСТВА ПОВЕРКИ

3.1. При проведении поверки используются средства измерений и технические средства, приведенные в таблицах 3 и 4.

### Таблица 3. Рабочие эталоны

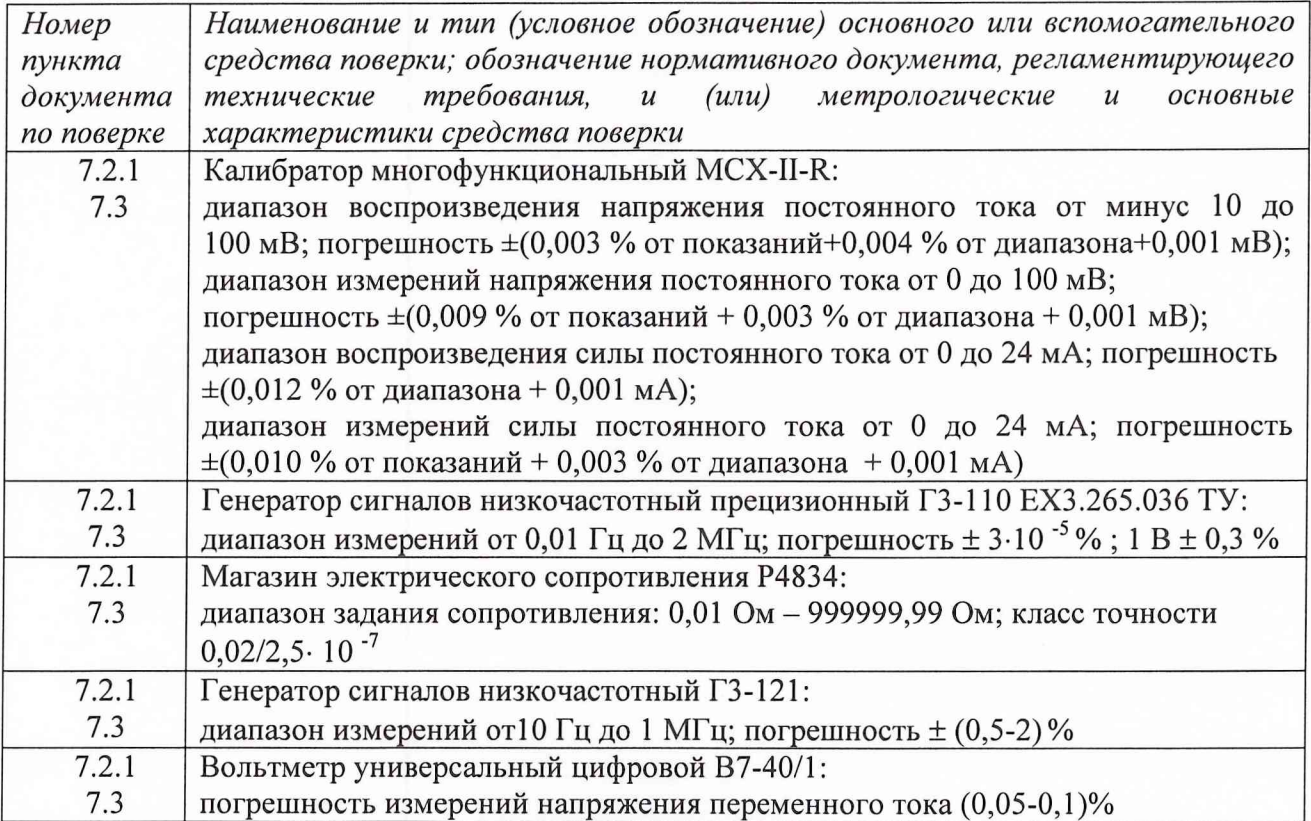

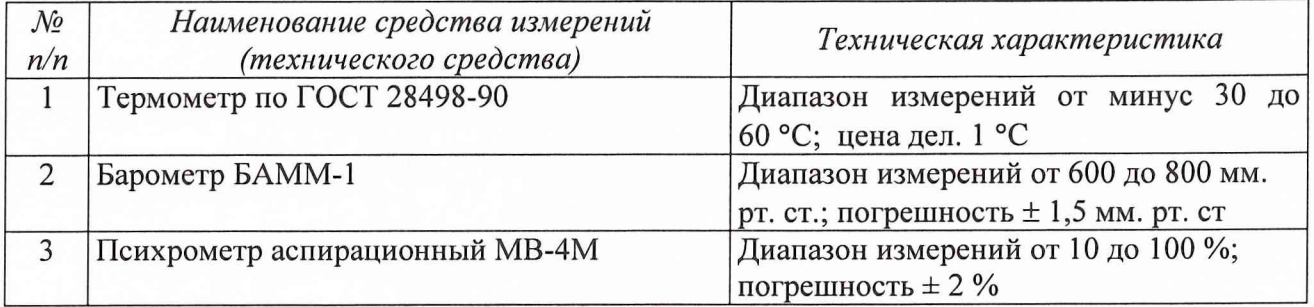

#### **Таблица 4. Вспомогательные средства.**

**3.2. При проведении поверки допускается применять другие средства измерений, удовлетворяющие по точности и диапазону измерения требованиям настоящей методики.**

**3.3. При поверке должны использоваться средства измерений утвержденных типов.**

**3.4. Используемые при поверке рабочие эталоны должны быть поверены и иметь действующее свидетельства о поверке (поверочное клеймо).**

**Вспомогательные средства поверки должны быть поверены (откалиброваны) и иметь действующие свидетельства о поверке (поверочные клейма) или сертификаты о калибровке.**

#### **4. ТРЕБОВАНИЯ БЕЗОПАСНОСТИ**

**4.1. При проведении поверки необходимо соблюдать требования техники безопасности, предусмотренные «Правилами технической эксплуатации электроустановок потребителей» и «Правилами техники безопасности при эксплуатации электроустановок потребителей» (изд. 3), ГОСТ 12.2.007.0-75, ГОСТ 12.1.019-79, ГОСТ 12.2.091-94 и требования безопасности, указанные в технической документации на применяемые рабочие эталоны и вспомогательное оборудование.**

**4.2. Поверка ИК комплекса должна осуществляться лицами не моложе 18 лет, изучившими её эксплуатационную и нормативно-техническую документацию и аттестованными в качестве поверителей.**

<span id="page-4-0"></span>**4.3. Лица, участвующие в поверке ИК комплекса, должны пройти инструктаж и аттестацию на знание правил техники безопасности, пожарной безопасности, промышленной санитарии в условиях испытательной станции.**

### **5. УСЛОВИЯ ПОВЕРКИ**

**При проведении поверки должны соблюдаться следующие условия:**

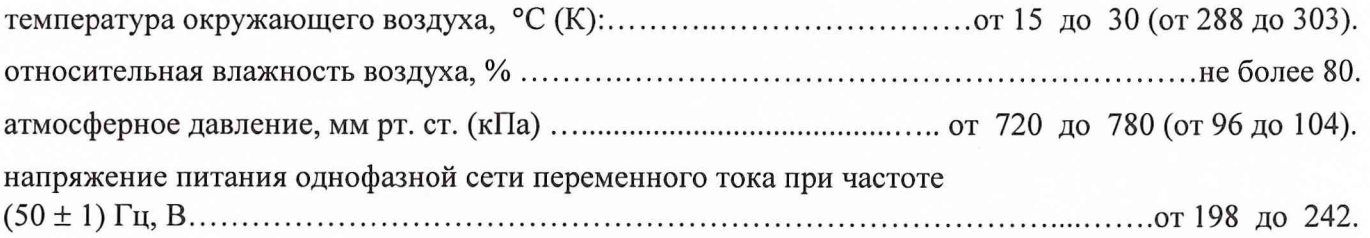

#### **Примечание.**

**При проведении поверочных работ условия окружающей среды средств поверки (рабочих эталонов) должны соответствовать регламентируемым в их инструкциях по эксплуатации требованиям.**

## **6. ПОДГОТОВКА К ПОВЕРКЕ**

**При подготовке к поверке провести следующие работы:**

<span id="page-5-0"></span>**-проверить наличие поверочных пломб, клейм, а также свидетельства о поверке на рабочие эталоны и вспомогательные СИ;**

**-проверить целостность электрических цепей измерительного канала;**

**-обеспечить оперативную связь оператора у монитора с оператором, задающим контрольные значения;**

**-включить вентиляцию и освещение;**

**-отключить первичные преобразователи от ИК;**

**-подключить вместо первичных преобразователей рабочие эталоны в соответствии с схемами подключения (см. схему на рис. 1-6 в Приложении 1) и руководствами по эксплуатации на рабочие эталоны;**

**- включить питание аппаратуры комплекса в соответствии с Приложением А руководства по эксплуатации ИВК-Т-1 (ИНСИ.425812.000.00 РЭ);**

**- ожидать прогрева аппаратуры 20 минут;**

<span id="page-5-1"></span>**- перед началом поверки измерить и занести в протокол поверки условия окружающей среды (температура и влажность воздуха, атмосферное давление).**

#### **7. ПРОВЕДЕНИЕ ПОВЕРКИ**

**7.1. Внешний осмотр.**

**При внешнем осмотре необходимо убедиться, что все входящие в ИК компоненты не имеют внешних повреждений, которые могут влиять на его работу.**

**7.2. Опробование.**

**7.2.1. Запустить программную утилиты «Конфигуратор» двойным щелчком левой кнопки мыши на пиктограмме «Конфигуратор» на рабочем столе АРМ\_1 и установить с помощью нее в файле конфигурации ИВК cfg\_lmz\_t\_3.xml, расположенном в папке общего доступа сервера, для каналов подсистемы измерения напряжения постоянного тока, соответствующего значениям температуры, подвергающихся опробованию, значение поля «Сенсор ХС» в состояние «Выкл.». Выйти из программной утилиты «Конфигуратор» с сохранение файла конфигурации.**

**7.2.2 Запустить программную утилиту «Поверки» двойным щелчком левой кнопки мыши на пиктограмме «Поверка» на рабочем столе АРМ\_1.**

7.2.3 Указать файл конфигурации. Для этого нажать на кнопку **DE и выбрать необходимый файл конфигурации, который был создан в Конфигураторе. После этого в таблице «База каналов» (Рисунок 1) отображается перечень каналов сервера, которые содержатся в файле конфигурации.**

7.2.4 Выбрать канал «Temp1 001» из таблицы «База каналов». Занести канал в таблицу **«Выбранные каналы» нажав кнопку «->».**

**7.2.5 Занести параметры рабочего эталона в окно «Параметры протоколов» нажав кнопку «Параметры» в разделе «Формирование протоколов».**

**7.2.6 Выбрать операцию «Контроль» из выпадающего списка «Операция» раздела «Параметры испытания».**

**7.2.7. Выбрать «Канал» из выпадающего списка «Объект» раздела «Параметры испытания».**

**7.2.8 Убедиться в отсутствии выбора поля «Циклы».**

**7.2.9 Задать абсолютную погрешность эталона в поле «Абсолютная погреши, эталона».**

**7.2.10 Задать относительную погрешность эталона в поле «Относительная погреши, эталона, %». В случае, если у рабочего эталона нормируется только абсолютная или относительная погрешность, в оставшемся поле задать «0».**

Примечание: Абсолютная и относительная погрешность эталона берется из паспорта прибора, который используется как рабочий эталон при поверке измерительных каналов.

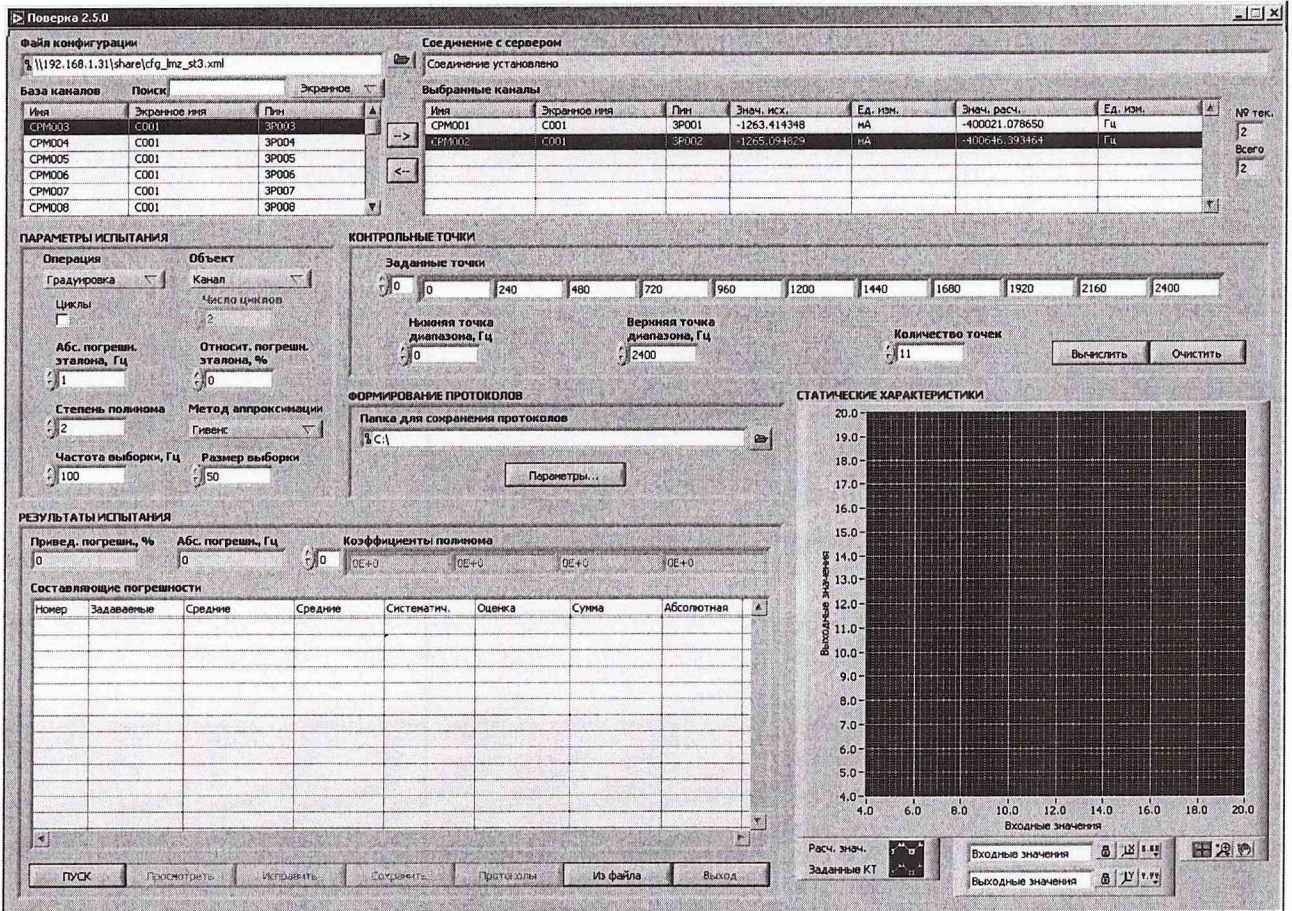

Рисунок 1. Программное обеспечение поверки.

7.2.11 Установить частоту выборки в поле «Частота выборки, Гц». Частоту выборки установить 100 Гц.

7.2.12 Задать размер выборки в поле «Размер выборки». Размер выборки установить 50.

7.2.13 Установить значение нижнего предела измерения данного ИК в поле «Нижняя точка диапазона» значение «-2».

7.2.14 Установить значение верхнего предела измерения данного ИК в поле «Верхняя точка диапазона» значение «55».

7.2.15 Установить значение «2» в поле «Количество точек».

7.2.16 Вычислить точки. Для этого нажать кнопку «Вычислить» и в полях «Заданные точки» появятся соответствующие значения.

7.2.17 Перевести калибратор MCX-II-R в режим воспроизведения напряжения постоянного тока в милливольтовом диапазоне в соответствии с руководством по эксплуатации на калибратор.

7.2.18 Запустить испытания, нажав кнопку «Пуск». В этом случае отображается окно с значением первой контрольной точки (Рисунок 2).

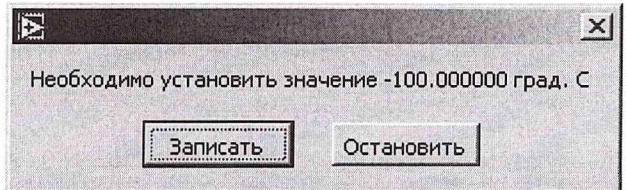

Рисунок 2. Окно с указанием устанавливаемой контрольной точки.

7.2.19 Установить соответствующее значение эталонного сигнала на входах измерительных каналов. Текущее измеренное значение в этом случае можно наблюдать в поле «Знач. исх» таблицы «Выбранные каналы».

7.2.20 Записать значение. Для этого нажать кнопку «Записать». В этом случае текущие значения каналов регистрируются в памяти и будут использованы для дальнейших расчетов. Далее отображается окно с очередной контрольной точкой, которая отрабатывается аналогичным образом.

7.2.21 Просмотреть результаты испытаний. По окончании измерений зарегистрированные данные подвергаются обработке и расчету составляющих погрешностей. Результаты вычислений для канала, выбранного курсором в таблице «Выбранные каналы», выводятся в поле «Результаты испытания».

Приведенная погрешность ИК не должна превышать установленную погрешность для данного типа ИК.

7.3. Определение погрешности измерений ИК.

7.3.1 Поверка каналов измерения напряжения постоянного тока в диапазоне от минус 2 до 55 мВ, соответствующего значениям температуры.

7.3.1.1 Подключить рабочий эталон, калибратор MCX-II-R, в соответствии с Рис.1.

7.3.1.2 Включить калибратор MCX-II-R в режиме воспроизведения напряжения постоянного тока в милливольтовом диапазоне

7.3.1.3 Выполнить пункты 7.2.1 - 7.2.14 включительно.

7.3.1.4 Установить значение «11» в поле «Количество точек».

7.3.1.5 Задать степень полинома в поле «Степень полинома». Указать степень полинома 1.

7.3.1.6 Выбрать метод аппроксимации Гивенса в поле «Метод аппроксимации».

7.3.1.7 Выполнить пункты 7.2.18 - 7.2.21 включительно.

7.3.1.8 Нажать кнопки «Сохранить» и затем «Протоколы».

7.3.1.9 Выполнять пункты 7.3.1.1 - 7.3.1.8 для всех каналов подсистемы (Тетр1-002 - Тетр4 048) измерения напряжение постоянного тока в диапазоне от минус 2 до 55 мВ.

7.3.2. Поверка каналов измерения силы постоянного тока в диапазоне от 4 до 20 мА, соответствующей значениям давления.

7.3.2.1 Подключить рабочий эталон, калибратор MCX-II-R, в соответствии с Рис.2.

7.3.2.2 Выполнить пункты 7.2.2-7.2.3 включительно.

7.3.2.3 Выбрать канал «Press001» из таблицы «База каналов». Занести канал в таблицу «Выбранные каналы» нажав кнопку «>».

7.3.2.4 Выполнить пункты 7.2.6-7.2.12 включительно.

7.3.2.5 Установить значение нижнего предела измерения данного ИК в поле «Нижняя точка диапазона» значение «4».

7.3.2.6 Установить значение верхнего предела измерения данного ИК в поле «Верхняя точка диапазона» значение «20».

7.3.2.7 Установить значение «11» в поле «Количество точек» и нажать кнопку «Вычислить».

7.3.2.8 Задать степень полинома в поле «Степень полинома». Указать степень полинома 1.

7.3.2.9 Выбрать метод аппроксимации Гивенса в поле «Метод аппроксимации».

7.3.2.10 Выполнить пункты 7.2.18 - 7.2.21 включительно.

7.3.2.11 Нажать кнопки «Сохранить» и затем «Протоколы».

**7.3.2.12 Выполнять пункты 7.3.2.1 - 7.3.2.11 для всех каналов подсистемы (Press002 - Press249) измерения силы постоянного тока в диапазоне от 4 до 20 мА и для всех каналов (ForceOOl - Force003) подсистемы измерения силы постоянного тока, соответствующей значениям силы от тяги.**

7.3.3. Поверка канала измерения сопротивления постоянному току в диапазоне от 40 до 130 Ом и от 80 до 200Ом.

**7.3.3.1 Подключить рабочий эталон, магазин электрическогосопротивления Р4834, в соответствии с Рис.З.**

**7.3.3.2 Выполнить пункты 7.2.2-7.2.3 включительно.**

**7.3.3.3 Выбрать канал «СРМ001» из таблицы «База каналов». Занести канал в** таблицу «Выбранные каналы» нажав кнопку « $\rightarrow$ ».

**7.3.3.4 Выполнить пункты 7.2.6-7.2.12 включительно.**

**7.3.3.5 Установить значение нижнего предела измерения данного ИК в поле «Нижняя точка диапазона» значение «40», для каналов «СРМ001» - «СРМ016», или значение «80» для каналов «СРМ017» - «СРМ032».**

**7.3.3.6 Установить значение верхнего предела измерения данного ИК в поле «Верхняя точка диапазона» значение «130», для каналов «СРМ001» - «СРМ016» или значение «200» для каналов «СРМ017» - «СРМ032».**

**7.3.3.7 Установить значение «11» в поле «Количество точек» и нажать кнопку «Вычислить».**

**7.3.3.8 Задать степень полинома в поле «Степень полинома». Указать степень полинома 3.**

**7.3.3.9 Выбрать метод аппроксимации Гивенса в поле «Метод аппроксимации».**

**7.3.3.10 Выполнить пункты 7.2.18 - 7.2.21 включительно.**

**7.3.3.11 Нажать кнопки «Сохранить» и затем «Протоколы».**

**7.3.3.12 Выполнять пункты 7.3.3.1 - 7.3.3.11 для всех каналов измерения сопротивления постоянному току в диапазоне от 40 до 130 Ом и от 80 до 200 Ом.**

7.3.4 Поверка каналов измерения частоты переменного тока в диапазоне от 300 до 3500 Гц.

**7.3.4.1 Подключить рабочий эталон, генератор сигналов низкочастотный прецизионный ГЗ-110, в соответствии с Рис.4.**

**7.3.4.2 Выполнить пункты 7.2.2-7.2.3 включительно.**

**7.3.4.3 Выбрать канал «FreqOOl» из таблицы «База каналов». Занести канал в** таблицу «Выбранные каналы» нажав кнопку «>».

**7.3.4.4 Выполнить пункты 7.2.6-7.2.12 включительно.**

**7.3.4.5 Установить значение нижнего предела измерения данного ИК в поле «Нижняя точка диапазона» значение «300».**

**7.3.4.6 Установить значение верхнего предела измерения данного ИК в поле «Верхняя точка диапазона» значение «3500».**

**7.3.4.7 Установить значение «11» в поле «Количество точек» и нажать кнопку «Вычислить».**

**7.3.4.8 Задать степень полинома в поле «Степень полинома». Указать степень полинома 1.**

**7.3.4.9 Выбрать метод аппроксимации Гивенса в поле «Метод аппроксимации».**

**7.3.4.10 Выполнить пункты 7.2.18- 7.2.21 включительно.**

**7.3.4.11 Нажать кнопки «Сохранить» и затем «Протоколы».**

**7.3.4.12 Выполнять пункты 7.3.4.1 - 7.3.4.11 для всех каналов подсистемы (Freq002 - Freq004) измерения частоты переменного тока, соответствующей значениям частоты вращения** роторов **и** расхода.

*7.3.5 Поверка каналов измерения напряжения переменного тока в диапазоне от 0 до 10 В* 

**7.3.5.1 Подключить рабочий эталон, генератор сигналов низкочастотный ГЗ-121 и вольтметр универсальный цифровой В7-40/1, в соответствии с Рис.5.**

**7.3.5.2 Выполнить пункты 7.2.2-7.2.3 включительно.**

**7.3.5.3 Выбрать канал «Vibro\_4\_001» из таблицы «База каналов». Занести канал в таблицу «Выбранные каналы» нажав кнопку «->».**

**7.3.5.4 Выполнить пункты 7.2.6-7.2.12 включительно.**

**7.3.5.5 Установить частоту выборки в поле «Частота выборки, Гц». Частоту выборки установить 100 Гц.**

**7.3.5.6 Установить значение нижнего предела измерения данного ИК в поле «Нижняя точка диапазона» значение «0».**

**7.3.5.7 Установить значение верхнего предела измерения данного ИК в поле «Верхняя точка диапазона» значение «10».**

**7.3.5.8 Установить значение «11» в поле «Количество точек» и нажать кнопку «Вычислить».**

**7.3.5.9 Задать степень полинома в поле «Степень полинома». Указать степень полинома 0.**

**7.3.5.10 Выбрать метод аппроксимации Гивенса в поле «Метод аппроксимации».**

**7.3.5.11 Выполнить пункты 7.2.18 - 7.2.21 включительно.**

**7.3.5.12 Нажать кнопки «Сохранить» и затем «Протоколы».**

**7.3.5.13 Выполнять пункты 7.3.1.1 - 7.3.1.8 для всех каналов подсистемы (Vibro\_4\_002 - Vibro\_5\_056).**

7.3.6 Поверка каналов измерения напряжение постоянного тока в диапазоне от 0 до 10 В.

**7.3.6.1 Подключить рабочий эталон, калибратор MCX-II-R, в соответствии с Рис.6.**

**7.3.6.2 Включить калибратор MCX-II-R в режиме воспроизведения напряжения постоянного тока в вольтовом диапазоне.**

**7.3.6.3 Выполнить пункты 7.2.2 - 7.2.3 включительно.**

**7.3.6.4 Выбрать канал «СРМ033» из таблицы «База каналов». Занести канал в таблицу «Выбранные каналы» нажав кнопку «->».**

**7.3.6.5 Выполнить пункты 7.2.6-7.2.12 включительно.**

**7.3.6.6 Установить значение нижнего предела измерения данного ИК в поле «Нижняя точка диапазона» значение «0».**

**7.3.6.7 Установить значение верхнего предела измерения данного ИК в поле «Верхняя точка диапазона» значение «10».**

**7.3.6.8 Установить значение «11» в поле «Количество точек».**

**7.3.6.9 Задать степень полинома в поле «Степень полинома». Указать степень полинома 1.**

**7.3.6.10 Выбрать метод аппроксимации Гивенса в поле «Метод аппроксимации».**

**7.3.6.11 Выполнить пункты 7.2.18 - 7.2.21 включительно.**

**7.3.6.12 Нажать кнопки «Сохранить» и затем «Протоколы».**

**7.3.6.13 Выполнять пункты 7.3.6.1 - 7.3.6.12 для всех каналов подсистемы (СРМ034 - СРМ064) измерения напряжение постоянного тока в диапазоне от 0 до 10 В.**

**Расчет погрешности измерения ИК производится согласно пункту 8.**

### **8. ОБРАБОТКА РЕЗУЛЬТАТОВ ИЗМЕРЕНИЙ**

**Измеренные массивы значений** *z ik* **обрабатываются с помощью встроенных в программное обеспечение алгоритмов следующим образом.**

ООО «ИнСис Лтд.»

8.1. Вычисляется среднее значение результатов измерений измеренной величины на каждой і-той ступени:

$$
\overline{z}_i = \frac{\sum_k z_k}{m} \tag{1}
$$

8.2. Определяется индивидуальная функция преобразования в виде степенного полинома:  $x_i = a_0 + a_1 \overline{z}_i + ... + a_n \overline{z}_i^n$  $(2).$ 

где  $a_0, a_1...a_n$  - коэффициенты аппроксимирующей функции преобразования.

8.3. Вычисляется среднее значение результатов измерений измеренной величины с учетом функции преобразования на каждой *і*-той ступени:

$$
\overline{y}_i = \frac{\sum_k y_{ik}}{m}
$$
 (3).

где  $y_{ik} = a_0 + a_1 \overline{z}_i + ... + a_n \overline{z}_i^n$ .

8.4. Для каждой *і*-той ступени вычисляется оценку систематической составляющей погрешности  $\overline{\Delta}_{ci}$ :

$$
\overline{\Delta}_{ci} = \overline{y_i} - x_i \tag{4}
$$

8.5. Определяется границы систематических погрешностей  $\Theta$ , измеренной величины:

$$
\Theta_i = 1, 1 \cdot \sqrt{\Delta^2 c_i + \Delta^2 c_1} \tag{5}
$$

где  $\Delta^2$ <sub>C1</sub> - абсолютная погрешность рабочего эталона.

8.6. Вычисляется оценку среднего квадратического отклонения измеренной величины  $S_i(\Delta^{\circ})$  на каждой *i*-той ступени:

$$
S_i(\Delta^{\circ}) = \sqrt{\frac{\sum_{k} \left(y_{ik} - \overline{y_i}\right)^2}{m - 1}}
$$
 (6).

8.7. Оценивается границы суммарной абсолютной погрешности  $\overline{\Delta}$ , измеренной величины на каждой і-той ступени следующим образом:

8.7.1. Определить 
$$
K = \frac{\Theta_i}{S_i(\Delta^*)}
$$
 (7).

8.7.2. 
$$
\text{ECHM } K > 8, \text{ to } \overline{\Delta}_i = \Theta_i \tag{8}.
$$

$$
Ecnu K < 0,8, \text{ to } \Delta_i = t \cdot S_i(\Delta^*)
$$
\n(9)

$$
\text{Ecnu } 0,8 \leq K \leq 8,0, \text{ to } \overline{\Delta}_{i} = \sqrt{\frac{\Theta_{i}^{2}}{3} + S^{2}(\Delta^{2})} \cdot \left( \frac{t \cdot S_{i}(\Delta^{2}) + \Theta_{i}}{S_{i}(\Delta^{2}) + \sqrt{\frac{\Theta^{2}i}{3}}} \right)
$$
(10).

где t - коэффициент Стьюдента, который определяется при доверительной вероятности  $P = 0.95$  для числа степеней свободы  $m-1$  в соответствии с ГОСТ 8.207-76, Приложение 2.

8.8. Определяется погрешность ИК  $\Delta$  как максимальное значение суммарной абсолютной погрешности:

$$
\Delta = \max |\overline{\Delta}_i| \tag{11}
$$

8.9. Определяется приведенная погрешность у ИК

$$
\gamma = \frac{\Delta \cdot 100}{x_n} \%
$$
 (12).

**где** *х п* **- верхним предел измеренной величины.**

## **9. ОФОРМЛЕНИЕ РЕЗУЛЬТАТОВ ПОВЕРКИ**

**Результаты поверки заносятся в Протокол поверки (Приложение 2).**

**При положительных результатах поверки оформляется свидетельство о поверке по форме, приведенной в приложении 1 ПР50.2.006-94.**

**При отрицательных результатах поверки оформляется извещение о непригодности к применению по форме, приведенной в Приложении 2 ПР50.2.006-94.**

**Научный сотрудник ГЦИ СИ «Воентест»32 ГНИИИ МО РФ**

**Старший научный сотрудник ГЦИ СИ «Воентест» 32 ГНИИИ МО РФ**

Calum

**С.Н. Чурилов**

**А.А. Горбачев**

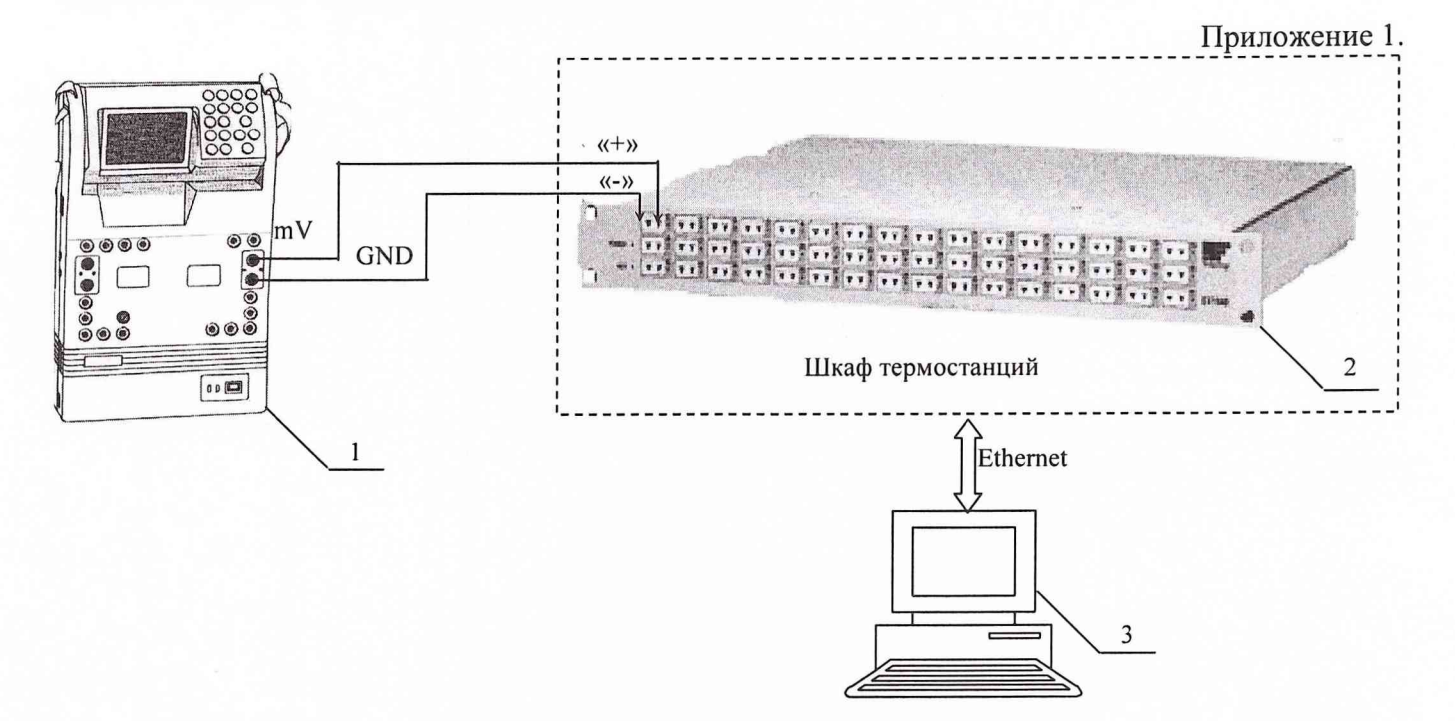

**1 - Калибратор многофункциональный MCX-II-R (рабочий эталон);**

**2 - Термостанция ЕХ1048;**

**3 - ПЭВМ;**

**Рис. 1. Функциональная схема поверки ИК измерения напряжения постоянного тока в диапазоне от минус 2 до 55 мВ.**

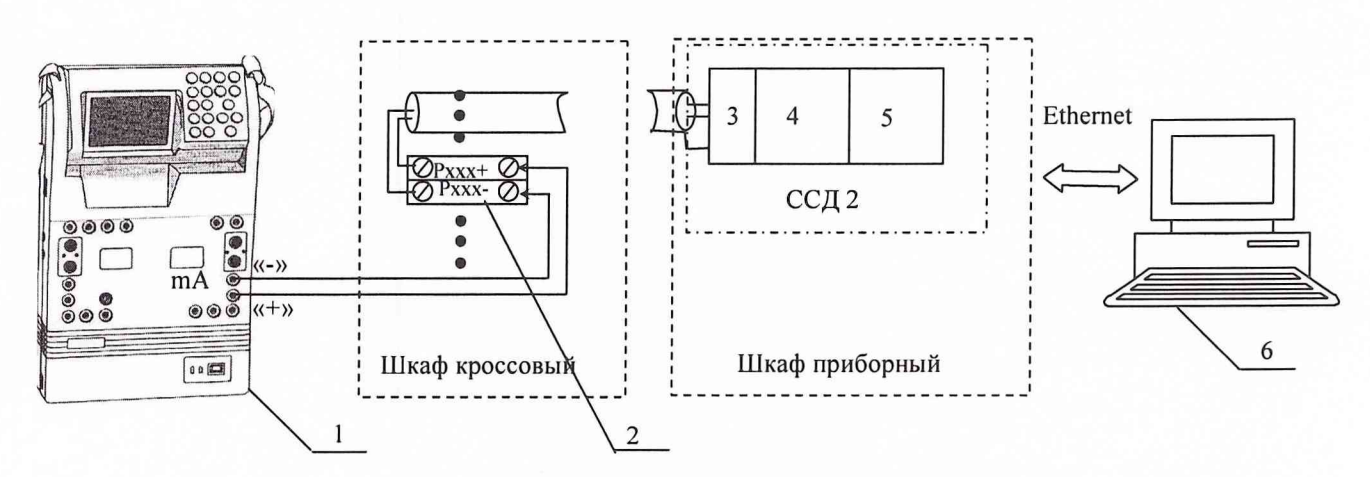

**1 - Калибратор многофункциональный MCX-II-R (рабочий эталон);**

- **2 Клеммы;**
- **3 Терминальный блок SCXI-1308;**
- **4 Измерительный усилитель SCXI-1102В;**
- **5 Плата АЦП PXI-6289;**
- **6 -ПЭВМ.**

**Рис. 2. Функциональная схема поверки ИК измерения силы постоянного тока в диапазоне от 4 до 20 мА.**

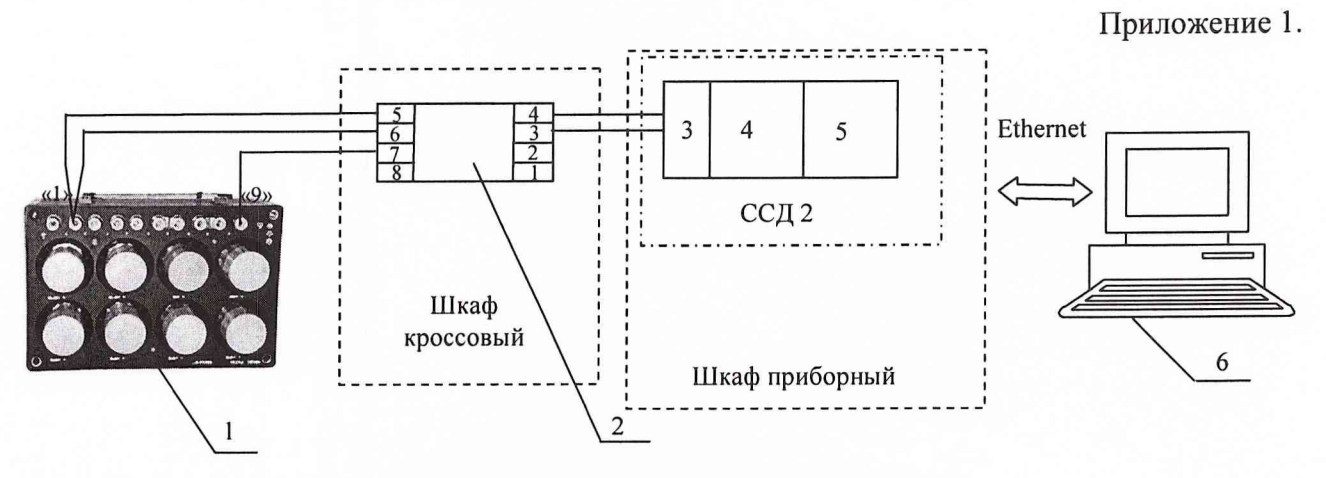

- 1 Магазин электрического сопротивления Р4834 (рабочий эталон);
- 2 Модуль согласования DSCA34;
- 3 Терминальный блок SCXI-1308;
- 4 Измерительный усилитель SCXI-1102В;
- 5 АЦП на плате PXI-6289;
- $6 \Pi$ ЭВМ;

Рис.З. Функциональная схема поверки ИК измерения сопротивления постоянному току в диапазоне от 40 до 130 Ом и от 80 до 200 Ом.

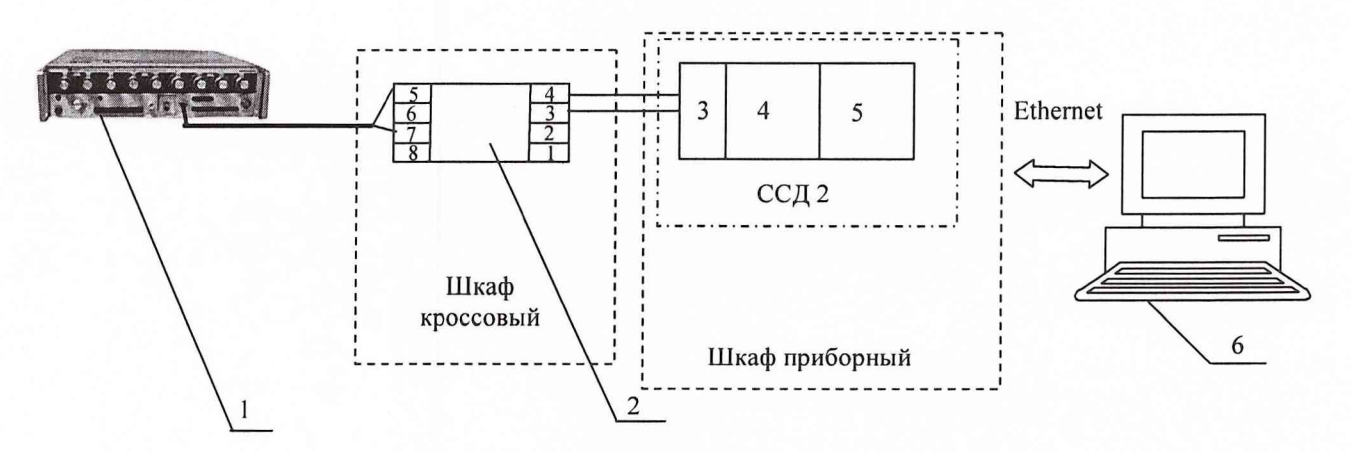

1 - Генератор сигналов низкочастотный прецизионный ГЗ-110 (рабочий эталон);

- 2 Модуль согласования DSCA45-01;
- 3 Терминальный блок SCXI-1308;
- 4 Измерительный усилитель SCXI-1102В;
- 5 АЦП на плате PXI-6289;
- $6 \Pi$ ЭВМ.

Рис. 4. Функциональная схема поверки ИК измерения частоты переменного тока в диапазоне от 300 Гц до 3500 Гц.

#### Приложение 1.

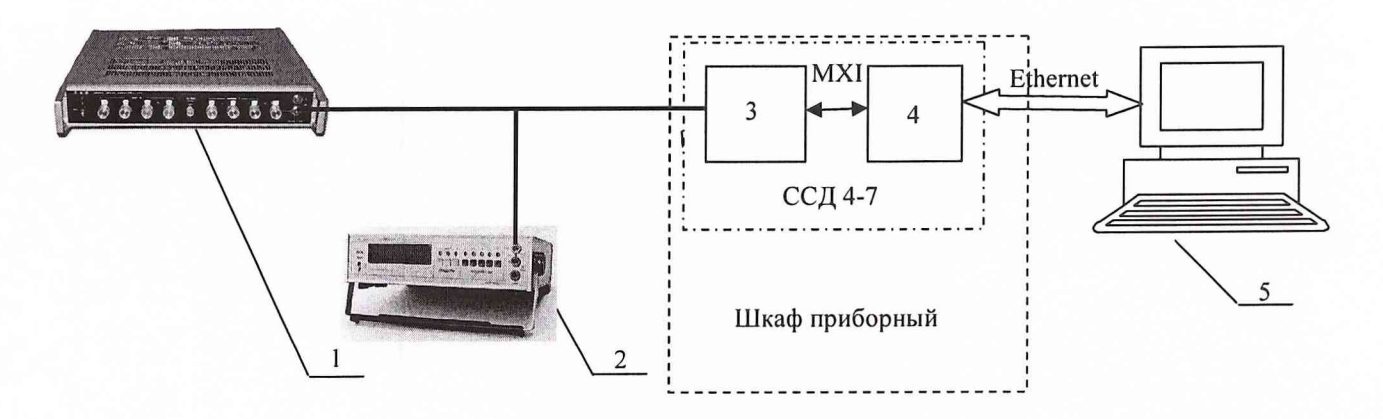

- 1 Генератор сигналов низкочастотный ГЗ-121 (рабочий эталон);
- 2 Вольтметр универсальный цифровой В7-40/1;
- 3 Модуль PXI-4472B;
- 4 Рабочая станция KW25;
- $5 -$ ПЭВМ.

Рис. 5. Функциональная схема поверки ИК измерения напряжения переменного тока в диапазоне от 0 до 10 В.

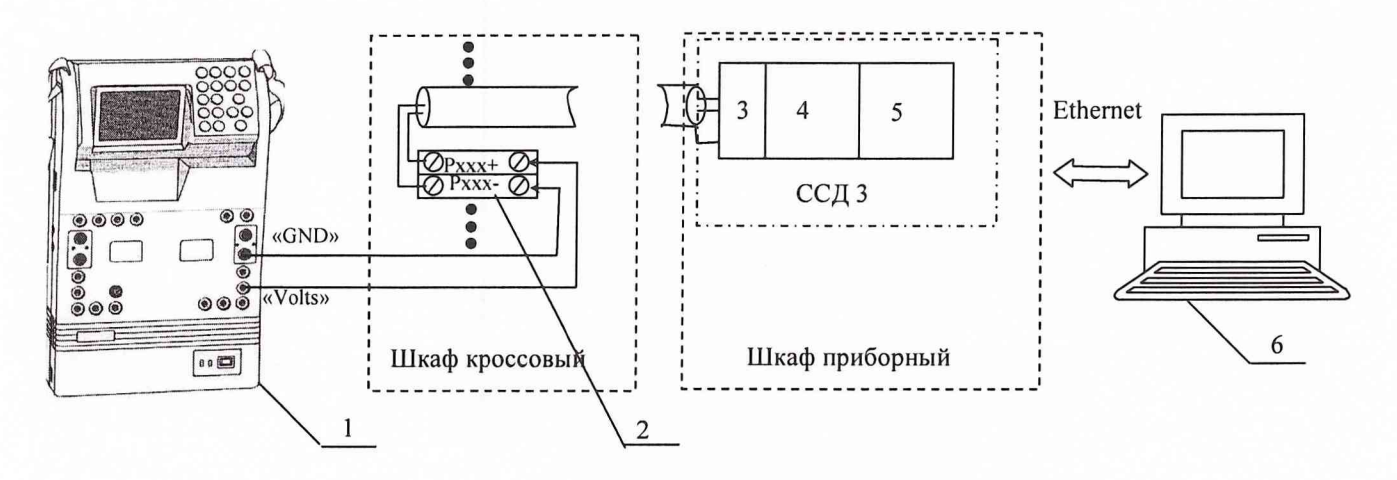

- 1 Калибратор многофункциональный MCX-II-R (рабочий эталон);
- 2 Клеммы;
- 3 Терминальный блок SCXI-1300;
- 4 Измерительный усилитель SCXI-1102В;
- 5 Плата АЦП PXI-6289;
- $6 \Pi$ ЭВМ.

Рис. 6. Функциональная схема поверки ИК измерения напряжения постоянного тока в диапазоне от 0 до 10 В.

Приложение 2

#### **ОАО «НПО «Сатурн»**

#### **Измерительно-вычислительный комплекс ИВК-Т-1 ПРОТОКОЛ поверки**

#### **измерительного канала № .....**

1. Вид поверки.........................................................................................................

2. Дата поверки........................................................................................................

4. Средства поверки

4.1. Рабочий эталон

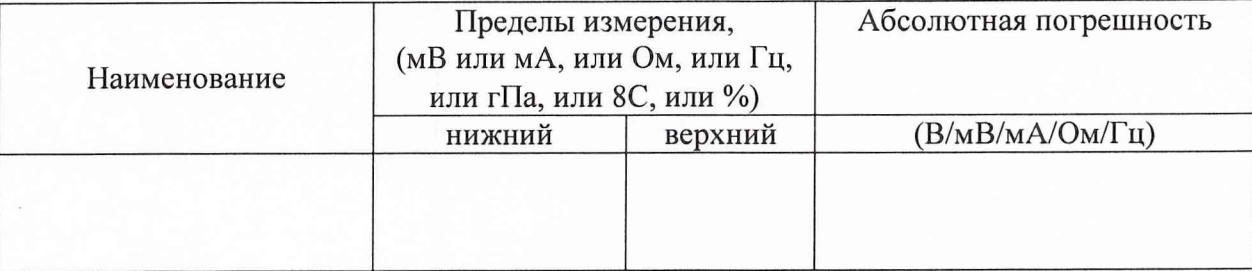

#### 4.2. Вспомогательные средства: в соответствии с методикой поверки

#### 5. Условия поверки

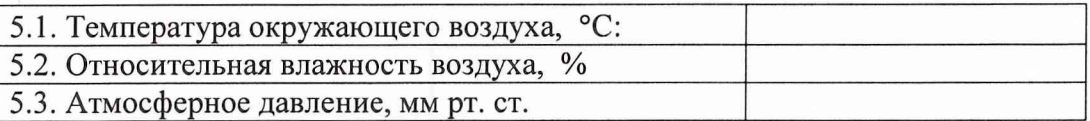

6. Результаты экспериментальных исследований

## 6.1. Внешний осмотр:.............................................. 6.2. Результаты опробования:

6.3. Результаты метрологических исследований

6.3.1.Условия исследования

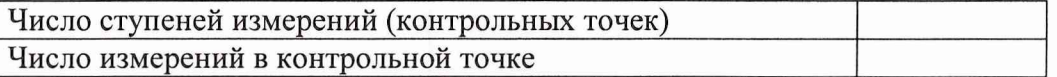

#### 6.3.2. Задаваемые контрольные точки

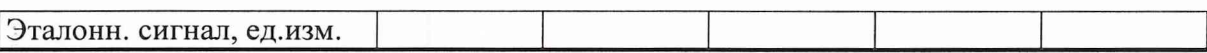

#### 6.3.3. Составляющие погрешности.

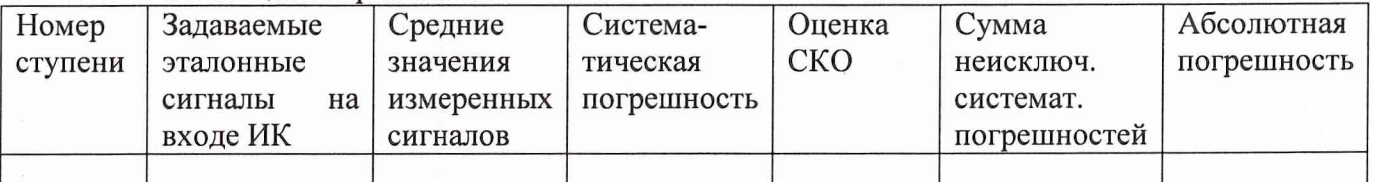

#### 6.3.4. Погрешность ИК

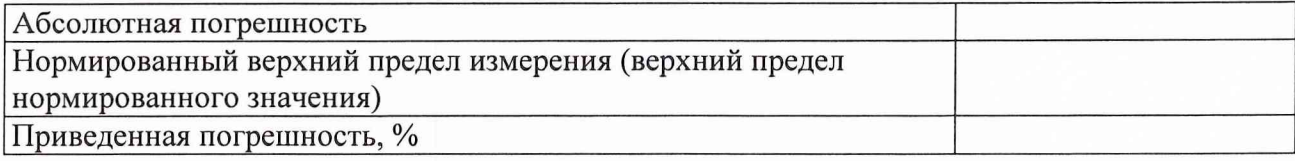

### 7. Вывод.

Относительная погрешность измерительного канала № , при доверительной вероятности  $P =$ 0,95 не превышает значения  $\pm$ %, допустимого согласно программе поверки ИК на стенде.

Поверитель

(подпись, дата)

 $(\phi$ .u.o.)

стр. 2

 $17$